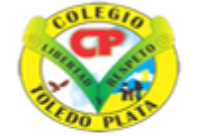

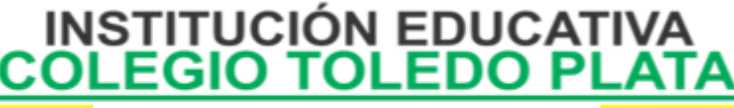

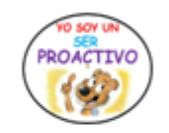

Creado por Decreto Nº 029 de enero 26 de 2005 Aprobado por Resolución nº 003341 de noviembre 17 de 2009 Nit. 807000645-8 DANE 154001008975

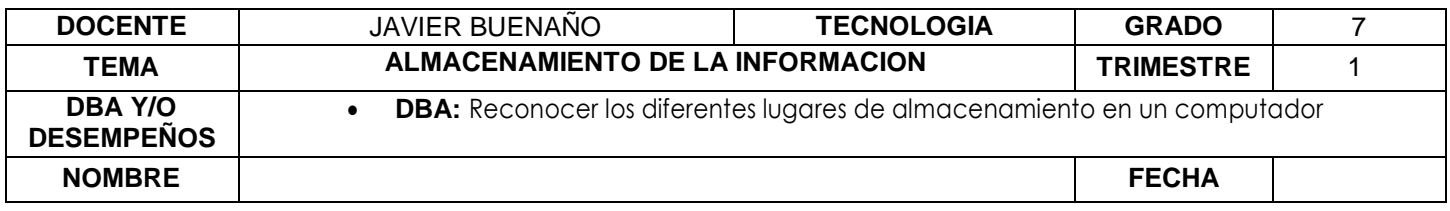

#### **EXPLORACION.**

**OBSEVACION DE VIDEO: [https://www.youtube.com/watch?v=Qsunfh8DXD0&ab\\_channel=Pasedelista](https://www.youtube.com/watch?v=Qsunfh8DXD0&ab_channel=Pasedelista)**

### **APROPIACION DEL CONOCIMIENTO:**

#### **CREACIÓN DE LUGARES PARA ALMACENAR INFORMACIÓN**

Cuando trabajamos en una empresa o en un Computador diferente al de nosotros es recomendable y necesario tener varios lugares de almacenamiento, así que, si necesitamos guardar una factura de un negocio, diferente a otro simplemente es buscar el lugar al que se debe destinar.

Los lugares más conocidos para almacenar información son: *LAS CARPETAS, LOS DISCOS COMPACTOS O CD, LOS DVD, LAS MEMORIAS USB, LAS MEMORIAS FLASH Y CON MAYOR CAPACIDAD PARA ALMACENAR, ENCONTRAMOS LOS DISCOS DUROS.*

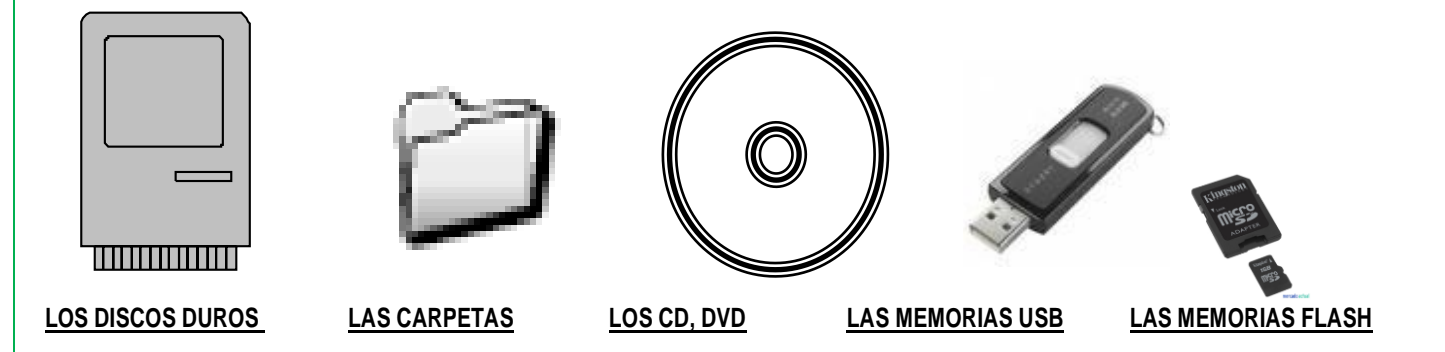

### **CREACIÓN DE UNA CARPETA PARA ALMACENAR INFORMACIÓN**

Existen muchos lugares y varias formas en donde crear una carpeta, sin embargo, las más sencillas y más usuales se encuentran en el Escritorio y en Mis Documentos.

### **PASOS PARA CREAR UNA CARPETA EN EL ESCRITORIO**

- 1. **CLIC DERECHO** en el Escritorio sin tocar ningún icono
- 2. En el Cuadro que aparece colocaremos el Mouse donde dice **NUEVO**
- 3. De inmediato en el cuadro que aparece daremos clic donde dice **CARPETA**

# VIVENCIANDO VALORES CONSTRUYENDO CALIDAD **Calle 12 # 14-12 Barrio Toledo Plata - Teléfono: 5 875244 - Cúcuta**

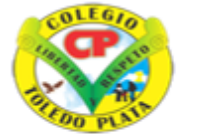

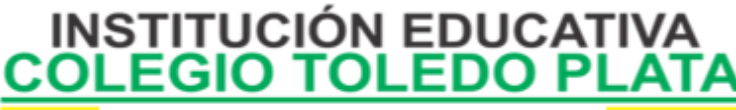

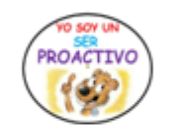

Creado por Decreto Nº 029 de enero 26 de 2005 Aprobado por Resolución nº 003341 de noviembre 17 de 2009 Nit. 807000645-8 DANE 154001008975

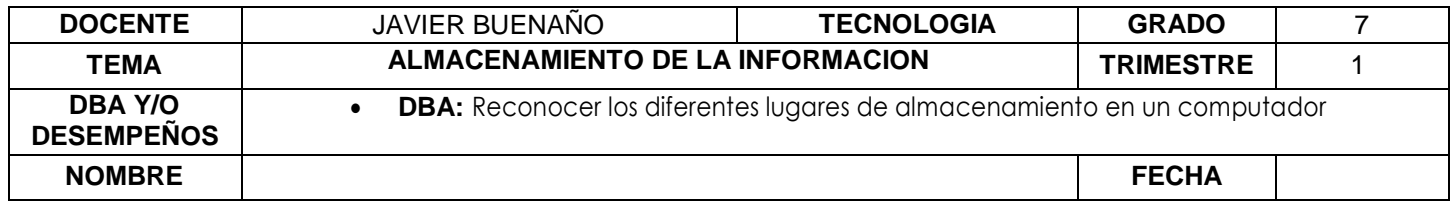

- 4. Sin borrar nada, **MARCAREMOS LA CARPETA** con el nombre que le deseamos dar.
- 5. Presionaremos la **TECLA ENTER O DAMOS CLIC POR FUERA** para terminar

## **PASOS PARA CREAR UNA CARPETA EN DOCUMENTOS**

- 1. Abrimos la Carpeta **de DOCUMENTOS**, dando clic en **INICIO**, luego clic en **DOCUMENTOS** que se encuentra en la parte principal del MENÚ
- 2. Aquí podemos repetir todos los pasos que se mencionaron anteriormente para crearla en el **ESCRITORIO** o en un **MEMORIA** e incluso dentro de una misma **CARPETA**.
- 3. Daremos clic en archivo
- 4. Luego clic en **NUEVO**
- 5. Clic en **CARPETA**
- 6. Marcamos la Carpeta con el nombre deseado
- 7. Presionamos la tecla enter para terminar.

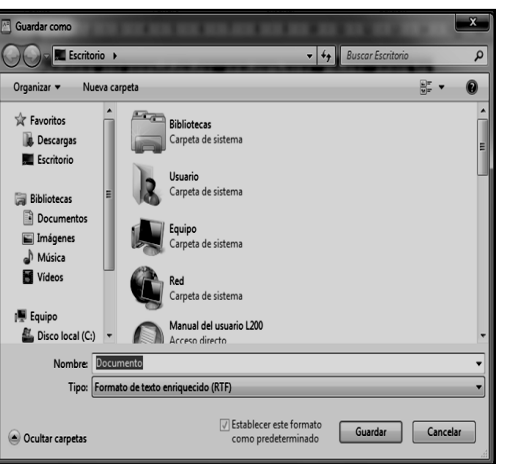

### **PASOS PARA ARCHIVAR EN UNA CARPETA**

- 1. Creamos el archivo, o sea ingresamos al programa y escribimos lo que tengamos que digitar, luego
- 2. Daremos clic en **ARCHIVO**
- 3. Ahora daremos clic donde dice **GUARDAR COMO**
- 4. **MARCAMOS EL ARCHIVO** con el nombre deseado
- 5. **BUSCAMOS LA CARPETA** en donde la vamos almacenar
- 6. Finalmente daremos clic donde dice **GUARDAR**

# **VERIFIQUEMOS LOS ARCHIVOS EN LA CARPETA**

- 1. Abrimos la carpeta en el lugar donde se encuentre, dándole un clic y un enter o dándole doble clic a la carpeta
- 2. Observamos donde están los iconos que representan el archivo que tu guardaste
- 3. Y ahora le damos un clic y un enter o simplemente doble clic y de inmediato se debe abrir el contenido del archivo indicado.

# **PASOS PARA PERSONALIZAR UNA CARPETA**

- 1. Teniendo la carpeta creada
- 2. Daremos **CLIC DERECHO** sobre ella
- 3. Seguidamente daremos clic en **PROPIEDADES**
- 4. En el cuadro que se abre, daremos clic en **PERSONALIZAR**

# VIVENCIANDO VALORES CONSTRUYENDO CALIDAD **Calle 12 # 14-12 Barrio Toledo Plata - Teléfono: 5 875244 - Cúcuta**

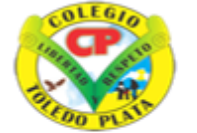

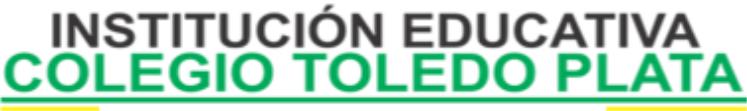

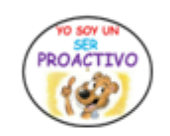

Creado por Decreto Nº 029 de enero 26 de 2005 Aprobado por Resolución nº 003341 de noviembre 17 de 2009 Nit. 807000645-8 DANE 154001008975

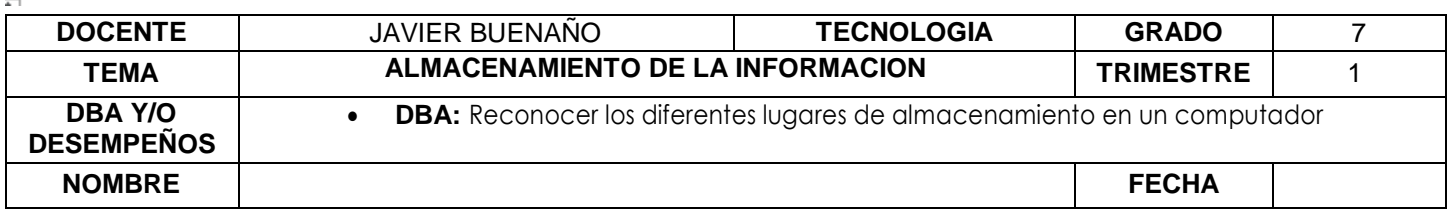

- 5. Clic en **CAMBIAR ICONO**
- 6. Seleccionamos un dibujo de los que aparecen
- 7. Clic en **ACEPTAR**
- 8. Finalmente, clic en **APLICAR** y clic en **ACEPTAR**

### **PASOS PARA ELIMINAR UNA CARPETA**

- 1. Daremos **CLIC DERECHO**, ojo clic derecho sobre la carpeta
- 2. En el cuadro que aparece daremos clic donde dice **ELIMINAR**
- 3. En el cuadro que aparece daremos clic en sí, de inmediato verás que la carpeta desaparece del escritorio

### **APLICACIÓN DEL CONOCIMIENTO**

Y en base a la teoría anterior contestaremos el siguiente cuestionario

- 1. Mencione los lugares más conocidos para almacenar información
- 2. En base a la copia, con la ayuda de internet o con tus conocimientos dibuja…

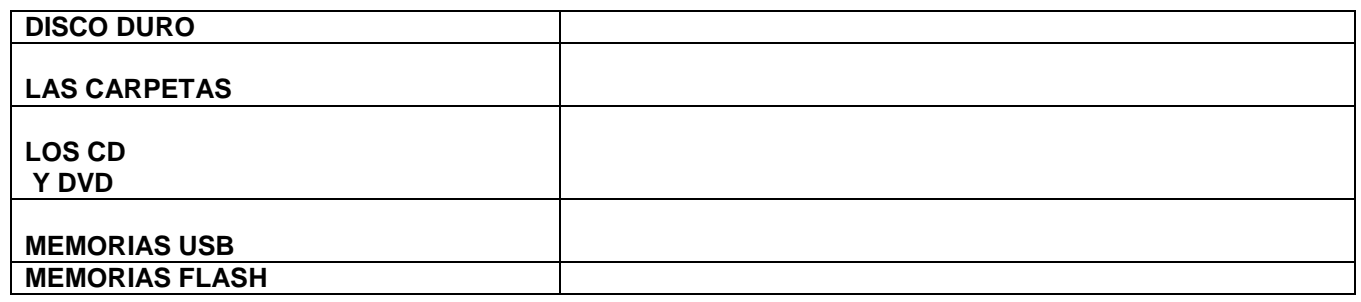

- 3. Mencione los pasos que se utilizan para archivar en una carpeta
- 4. Mencione los pasos que se utilizan para personalizar una carpeta
- 5. Mencione los pasos que se utilizan para eliminar una carpeta

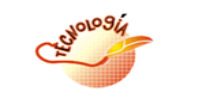

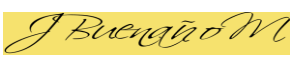

VIVENCIANDO VALORES CONSTRUYENDO CALIDAD **Calle 12 # 14-12 Barrio Toledo Plata - Teléfono: 5 875244 - Cúcuta**